Handbuch

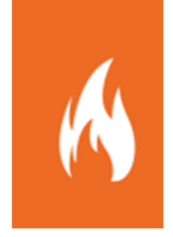

# Schnittstelle zur Alarmdatenübernahme

Schnittstelle zur Übernahme von Alarmierungsdaten in Fireboard über das Fireboard Portal

Sämtliche Dokumente der Fireboard GmbH, Ostendstraße 3, 63110 Rodgau sind urheberrechtlich geschützt. Inhalte der Dokumente dürfen in keiner Form und auf keine Weise bearbeitet, kopiert, verbreitet, eingefügt, vervielfältigt, wiederveröffentlicht, heruntergeladen, angezeigt, veröffentlicht, übertragen oder verkauft werden, weder vollständig noch in Auszügen, ohne die vorherige schriftliche Genehmigung der Fireboard GmbH.

# **Inhalt**

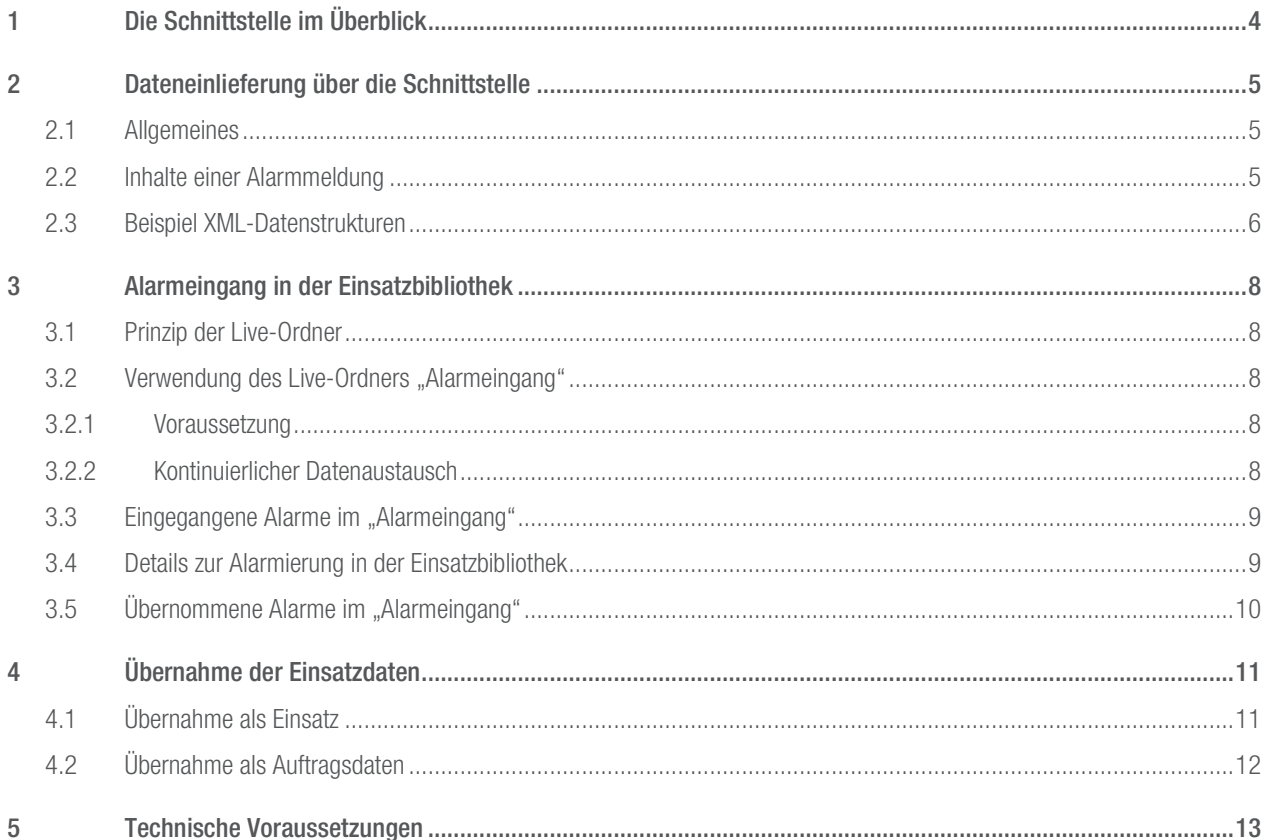

# 1 Die Schnittstelle im Überblick

Das Fireboard Portal stellt für jedes Benutzerkonto eine Schnittstelle zur Alarmdatenübernahme bereit. Jedes beliebige System (Webformular, Leitstellensystem, Alarmumsetzer etc.) kann Einsatzdaten an diese XML-Schnittstelle senden. Fireboard Arbeitsplätze, welche mit dem entsprechenden Benutzerkonto synchronisiert sind, erhalten diese Alarmmeldungen zur weiteren Verarbeitung.

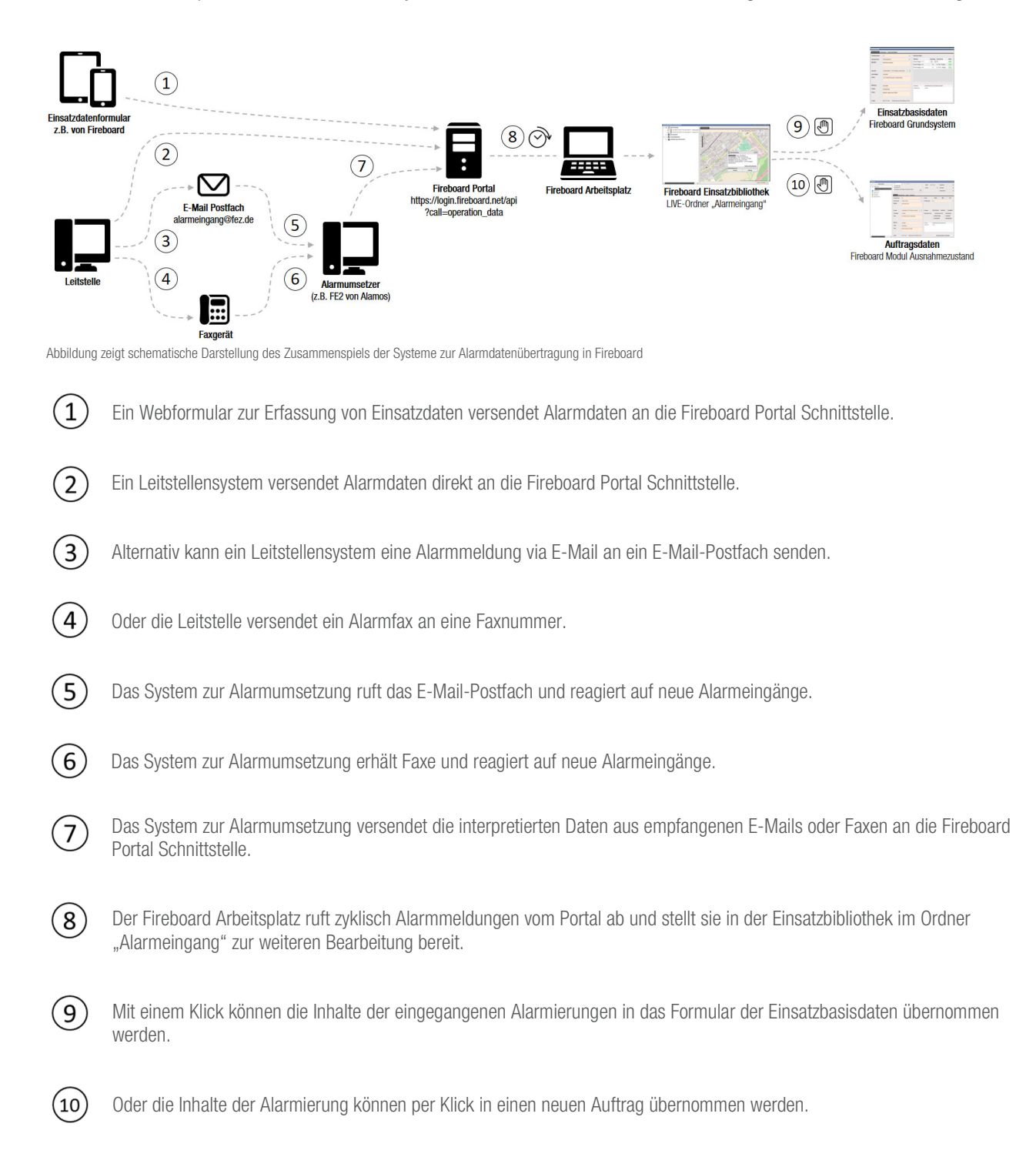

# 2 Dateneinlieferung über die Schnittstelle

### 2.1 Allgemeines

Die Schnittstelle für Alarmmeldungen ist an ein Benutzerkonto des Fireboard Portals gekoppelt. Jedes Benutzerkonto besitzt für diese Schnittstelle einen eindeutigen Authentifizierungsschlüssel (authkey) der jedem Aufruf mitgegeben werden muss. Diesen finden Sie in Ihrem Portalkonto unter dem Punkt Benutzerkonto (A) > AuhtKey-Verwaltung.

Jeder Aufruf muss darüber hinaus durch einen Aufrufschlüssel (call) identifiziert werden.

Folgende API-URL ergibt sich demzufolge: https://login.fireboard.net/api?authkey={key}&call=operation\_data

Dem Aufruf wird ein xml-Payload als POST mitgegeben.

### 2.2 Inhalte einer Alarmmeldung

Die übermittelnden Daten zu einem Alarm können folgende Inhalte enthalten:

Basisdaten (für diese Felder gibt es korrespondierende Felder in den Fireboard Formularen zur direkten Übernahme der Inhalte)

- **Leitstellennummer**
- **Einsatzstichwort**
- **Alarmnachricht**
- **Einsatzbeginn**
- **Informationen zum Einsatzort (plus geografische Koordinate im Dezimalgradformat)**
- **Informationen zum Meldenden**
- **Meldebild**

Zusätzlich kann eine Alarmmeldung Inhalte in Form von benutzerdefinierten Feldern sowie alarmierte Einsatzmittel enthalten. Die Übernahme dieser Zusatzinformation in Fireboard erfolgt nur, wenn das Modul "erweiterten Schnittstelle zur Alarmdatenübernahme" erworben wurde.

Folgend die Detailbeschreibung für die Inhalte:

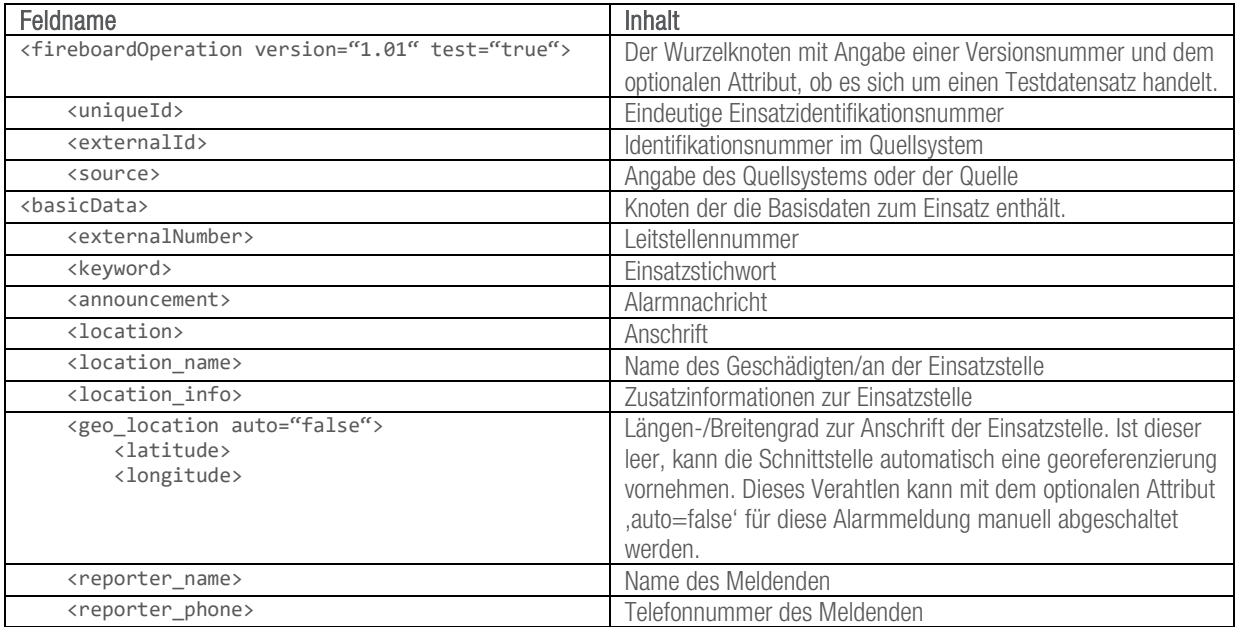

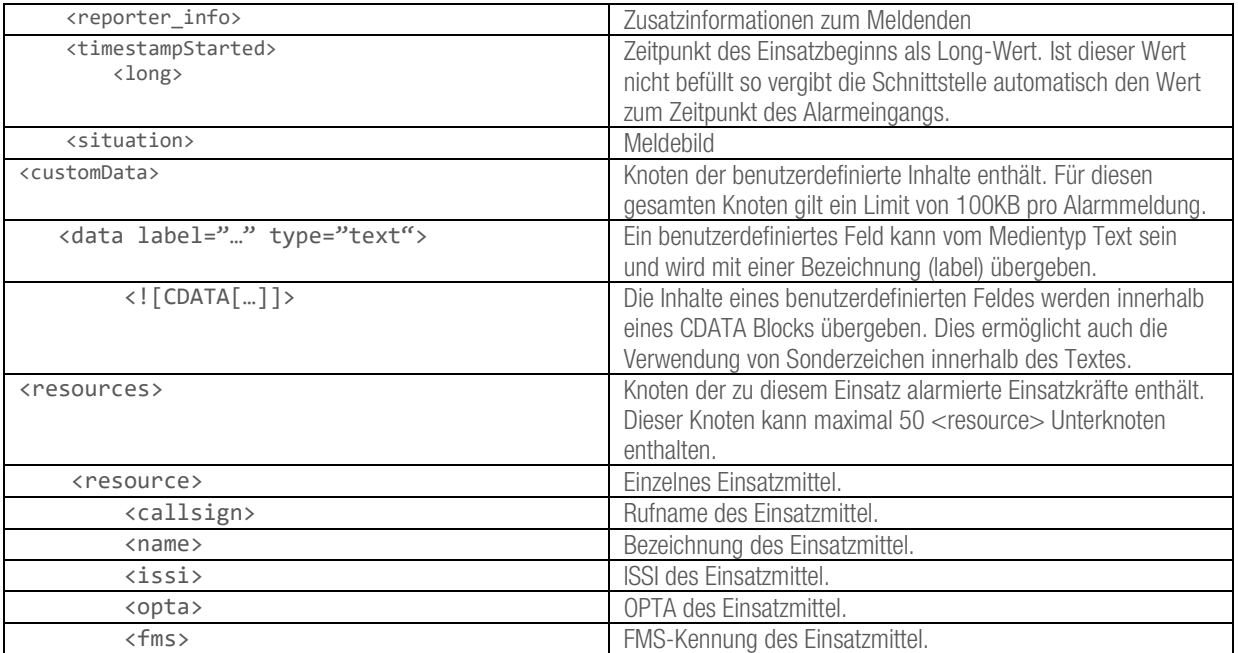

<uniqueId> übermittelt die eindeutige Einsatzidentifikation. Ist <uniqueId> leer, vergibt die Alarmschnittstelle eine eindeutige ID. Zu beachten ist, dass ohne Angabe einer eindeutigen Einsatzidentifikationsnummer keine nachträglichen Änderungen an dieser Alarmnachricht von außen eingebracht werden können.

Alle Angaben sind optional und können bei Bedarf weggelassen werden.

### 2.3 Beispiel XML-Datenstrukturen

Beispieldatensatz 1 ohne benutzerdefinierter Felder und alarmierter Einsatzmittel <?xml version="1.0" encoding="UTF-8"?> <fireboardOperation version="1.01"> <uniqueId>1FA3411EAB213194334CED</uniqueId> <basicData> <externalNumber>OF120131</externalNumber> <keyword>F1</keyword> <announcement>Wohnungsbrand</announcement> <location>Rodgau, Fontanestraße 1</location> <geo\_location> <latitude>49.998532</latitude> <longitude>8.875772</longitude> </geo\_location> <timestampStarted> <long>1458028846582</long> </timestampStarted> <situation>Notruf über Anwohner, brennt 2. OG</situation> </basicData> </fireboardOperation>

#### Beispieldatensatz 2 mit vollständigen Inhalten

```
<?xml version="1.0" encoding="UTF-8"?> 
<fireboardOperation version="1.01" test="true"> 
    <uniqueId>1FA3411EAB213194334CED</uniqueId> 
    <externalId>SY-2FG47HX</externalId> 
    <source>Alamos v2.1</source> 
    <basicData> 
       <externalNumber>OF120131</externalNumber> 
      <keyword>F1</keyword>
       <announcement>Wohnungsbrand</announcement> 
       <location>Rodgau, Fontanestraße 1</location> 
       <location_name>Herr Meier</location_name> 
       <location_info>2. OG, Hinterhof bei Fa. Holzbau Meier</location_info> 
       <geo_location> 
          <latitude>49.998532</latitude> 
          <longitude>8.875772</longitude> 
       </geo_location> 
       <reporter_name>Herr Müller</reporter_name> 
       <reporter_phone>06106254452</reporter_phone> 
       <reporter_info>Nachbar, wartet an der E-Stelle</reporter_info> 
       <timestampStarted> 
          <long>1458028846582</long> 
       </timestampStarted> 
      <situation>Notruf über Anwohner, brennt 2. OG</situation>
    </basicData> 
    <customData> 
       <data label="Kreuzung" type="text"> 
          <![CDATA[Fontanestraße Kreuzung Hainburger Straße]]> 
       </data> 
       <data label="Alarmiert über" type="text"> 
          <![CDATA[Anrufer]]> 
       </data> 
    </customData> 
    <resources> 
       <resource> 
          <callsign>Florian Rodgau 1-11-1</callsign>
          <name>TLF</name> 
          <issi>21112877328</issi> 
          <opta/> 
          <fms/> 
       </resource> 
       <resource> 
          <callsign>Florian Rodgau 1-22-1</callsign>
          <name>TLF</name> 
          <issi>782772891881</issi> 
          <opta/> 
         <fms/ </resource> 
   </resources>
</fireboardOperation>
```
# 3 Alarmeingang in der Einsatzbibliothek

### 3.1 Prinzip der Live-Ordner

Live-Ordner werden für den Datenaustausch zwischen Fireboard Portal und Fireboard Arbeitsplätzen genutzt, um kontinuierlich aktuelle Informationen in die Einsatzbibliothek zu synchronisieren. Voraussetzung ist hierfür eine bestehende Internetverbindung.

Die Live-Ordner lassen sich auch über das Benutzerkonto des Fireboard Portals nicht konfigurieren. Sie ergänzen jedoch automatisch den Strukturbaum der Einsatzbibliothek, sollte Sie in Ihrem Benutzerkonto eine Schnittstelle für Alarm- oder Statusdaten, etc. freigeschaltet haben.

## 3.2 Verwendung des Live-Ordners "Alarmeingang"

### 3.2.1 Voraussetzung

Damit an dem entsprechenden Fireboard-Arbeitsplatz die Konfiguration für den Alarmeingang vorgenommen werden kann, muss diesem die Funktion "Alarmeingang" zugeordnet werden.

Melden Sie sich hierzu unter www.login.fireboard.net in Ihrem Benutzerkonto im Portal an. Über den Menüpunkt "Arbeitsplatzkonfiguration" rufen Sie die "Arbeitsplatzverwaltung" auf und aktivieren für den entsprechenden Arbeitsplatz, in der Spalte "Funktionsstatus", die Option "Alarmeingang".

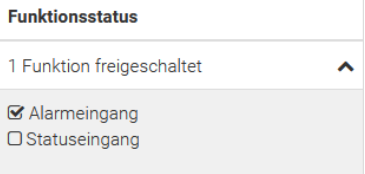

#### 3.2.2 Kontinuierlicher Datenaustausch

Zur Verwendung des Alarmeinganges auf Ihrem Fireboard Arbeitsplatz, muss dieser zuerst in der Konfiguration aktiviert werden.

Stellen Sie sicher, dass die unter Kapitel 3.2.1 genannten Voraussetzungen geschaffen wurden.

Verbinden Sie sich anschließend unter dem Punkt "Portal Synchronisation" mit dem Portal und stellen sicher, dass das Passwort gemerkt wird. Nachdem Sie sich erfolgreich verbunden haben wählen Sie den Reiter "Kontinuierlicher Datenaustausch" aus.

Setzen Sie zur Aktivierung des Alarmeinganges den Haken neben Alarmeingang.

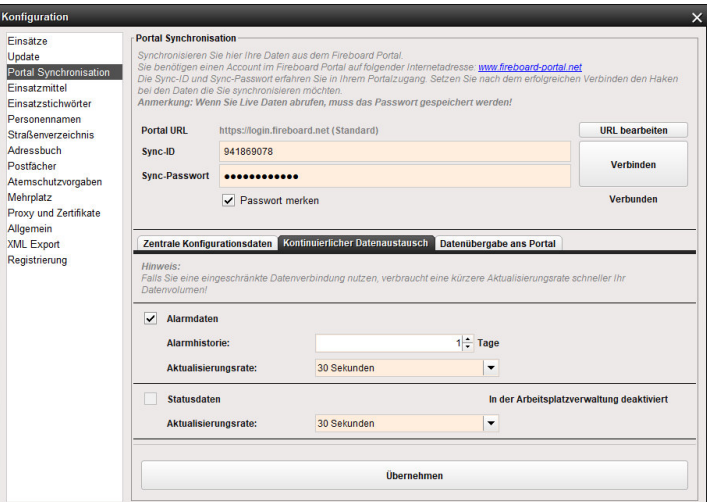

Anschließend können Sie in der Alarm Verlaufsdauer einstellen, wie lange ein eingegangener Alarm angezeigt wird und unter der Aktualisierungsrate, wie oft Fireboard nach neuen Alarmen sucht.

Zum Übernehmen der Konfiguration bestätigen Sie die Einstellungen mit der Schaltfläche "Übernehmen".

## 3.3 Eingegangene Alarme im "Alarmeingang"

Eintreffende Alarmierungen werden in der Einsatzbibliothek im Live-Ordner "Alarmeingang" geführt. Der Ordner "Alarmeingang" befindet sich auf erster Hierarchieebene des Strukturbaums auf der linken Seite.

Im Live-Ordner "Alarmeingang" sind alle eingetroffenen Alarmierungen einzeln aufgelistet (zweite Hierarchieebene des Strukturbaums). Enthalten Alarmnachrichten Geo-Koordinaten sind sie auch auf der Straßenkarte der Einsatzbibliothek zu finden.

Wurde zusätzlich das Modul Ausnahmezustand erworben, werden die Alarme ebenso im Formular Auftragsdaten unter "Alarmeingang" angezeigt und können direkt als Auftrag übernommen werden (siehe Kapitel 4.2).

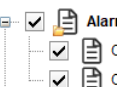

### □ √ 日 Alarmeingang

OF120131 [18.07.19 15:00 Uhr] F1 - Wohnungsbrand OF 120132 [18.07.19 15:00 Uhr] H1 - Wasser im Keller

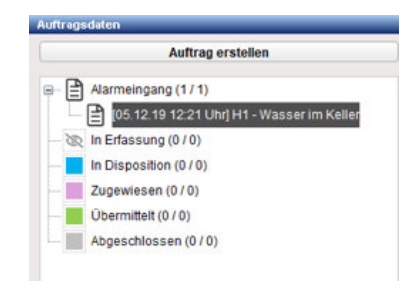

## 3.4 Details zur Alarmierung in der Einsatzbibliothek

Um innerhalb der Einsatzbibliothek die übermittelten Inhalte der Alarmierung einsehen zu können, genügt ein Doppelklick auf das Objekt im Strukturbaum oder das Objekt-Icon auf der Straßenkarte.

Öffnet sich ein Objekt ohne Geo-Koordinaten aus dem Strukturbaum, werden die Inhalte in einem neuen Reiter der Einsatzbibliothek neben der Straßenkarte dargestellt.

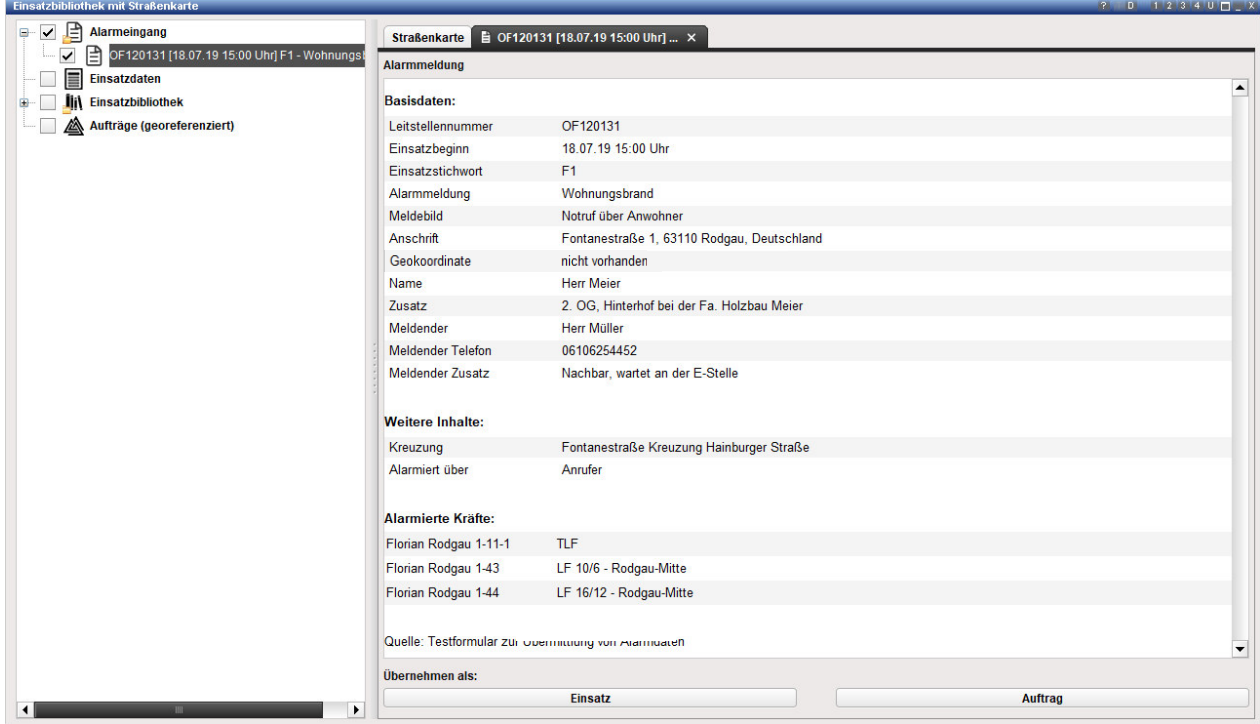

Sofern in der Alarmmeldung weitere Informationen und alarmierte Kräfte enthalten sind, werden diese nur dann angezeigt, wenn das Modul "erweiterten Schnittstelle zur Alarmdatenübernahme" erworben wurde.

weitere Informationen

**MX** 

Führt eine Alarmierung bereits Geo-Koordinaten und kann damit auf der Straßenkarte lokalisiert werden, wird die Karte auf dem Objekt zentriert und es öffnet sich darüber ein Fenster mit den Alarmierungsdetails. Sie können nun entscheiden, ob der eingegangene Alarm als Einsatz oder als Auftrag übernommen werden soll.

# 3.5 Übernommene Alarme im "Alarmeingang"

Übernommene Alarmierungen werden in der Einsatzbibliothek unterhalb des Live-Ordners "Alarmeingänge" in der zweiten Hierarchieebene im Ordner "In diesen Einsatz übernommen" geführt.

Werden Alarme zu Anderen Einsätze übernommen, werden diese im Ordner "In andere Einsätze übernommen" geführt.

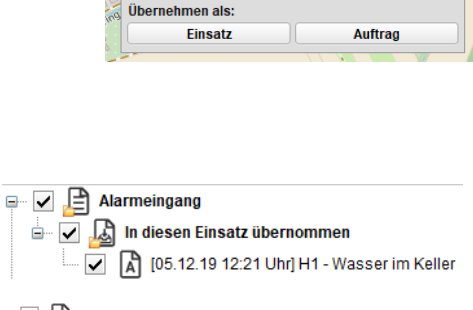

Leitstellennummer: OF120131<br>Einsatzbeginn: 18.07.19 15:00 Uhr<br>Einsatzstichwort: F1 - Wohnungsbrand<br>Meldebild: Notruf über Anwohner<br>Anschrift: Fontanestraße 1, 63110 Rodgau,<br>Deutschland

#### □ 日 日 Alarmeingang **Example 12** In andere Einsätze übernommen OF120131 [18.07.19 15:00 Uhr] F1 - Wohnungsbrand  $\overline{\phantom{a}}$

A P

 $\boxed{\triangleq}$  Alarmmeldung

目

OF120132 [18.07.19 15:00 Uhr] H1 - Wasser im Keller

Im Live-Ordner "In andere Einsätze übernommen" sind alle übernommenen Alarmierungen einzeln aufgelistet (dritte Hierarchieebene des Strukturbaums). Enthalten Alarmnachrichten Geo-Koordinaten sind sie auch auf der Straßenkarte der Einsatzbibliothek zu finden.

Ob ein Alarm als Einsatz oder als Auftrag übernommen wurde kann anhand des ausgewiesen "E" bzw. "A" auf dem vorangestellten Symbol erkannt werden.

# 4 Übernahme der Einsatzdaten

Unterhalb der Detailansicht zu einer eingegangenen Alarmierung bietet Fireboard die Funktionen zur Übertragung der Einsatzdaten in die unterschiedlichen Formulare an. Hier kann entschieden werden, ob aus dem eingegangenen Alarm ein Einsatz oder ein Auftrag für die weitere Bearbeitung in Fireboard erzeugt werden soll.

Mit einem einzigen Klick werden die Inhalte der Alarmnachricht in die folgenden Formulare übernommen.

# 4.1 Übernahme als Einsatz

Nachdem Sie einen Alarm als "Einsatz" übernommen haben, werden die Daten aus dem Alarm in die Einsatzbasisdaten übernommen. Hierzu zählen:

Einsatzstichwort

- **Alarmnachricht**
- **Meldebild**
- Einsatzort (plus geografische Koordinate im Dezimalgradformat)
- **Geschädigter & Meldender**
- **Einsatzbeginn**
- **E.** Leitstellennummer (auf dem Reiter Ergänzungen)

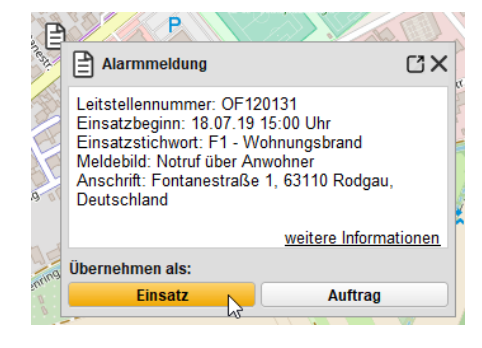

Wurde das Modul "erweiterte Schnittstelle zur Alarmdatenübernahme" erworben, werden in der rechten Hälfte, sofern in der Alarmmeldung enthalten, zusätzlich

- Alarmierte Kräfte
- **Weitere Inhalte aus der Alarmmeldung**

ausgewiesen:

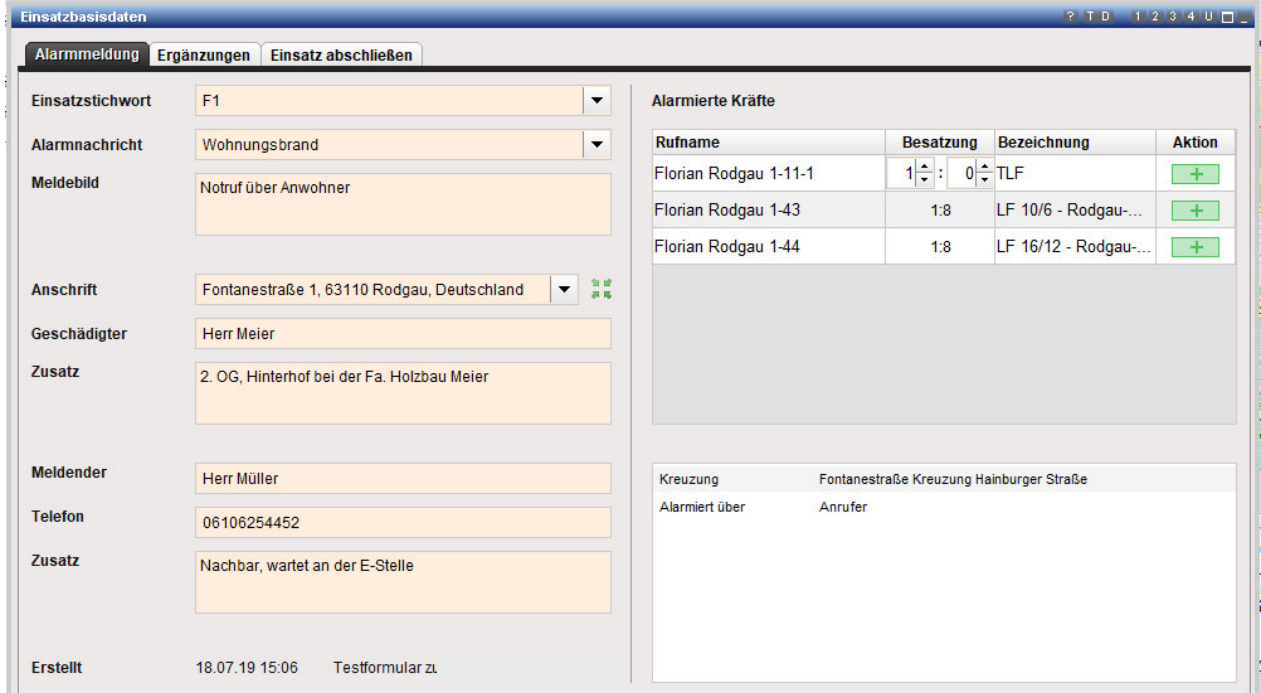

Abbildung zeigt das Formular "Einsatzbasisdaten" verfügbar im Fireboard Grundsystem.

Bei den alarmierten Kräften kann für Einsatzmittel, die nicht in der Konfiguration hinterlegt sind, über die Spalte "Besatzung" die Nennbesatzung angepasst werden. Über das **III Symbol können die Einsatzmittel dem Einsatz direkt zugeordnet werden.** 

# 4.2 Übernahme als Auftragsdaten

Nachdem Sie einen Alarm als "Auftrag" übernommen haben, wird automatisch ein neuer Auftrag in den Auftragsdaten mit den Daten aus dem Alarm übernommen. Hierzu zählen:

- **Einsatzstichwort**
- **Alarmnachricht**
- **Meldebild**
- Einsatzort (plus geografische Koordinate im Dezimalgradformat)
- **Geschädigter & Meldender**
- **Einsatzbeginn (Erstellt)**
- **E.** Leitstellennummer (auf dem Reiter Ergänzungen)

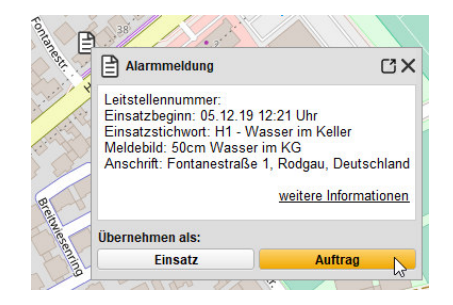

Wurde das Modul "erweiterte Schnittstelle zur Alarmdatenübernahme" erworben, werden rechts unten, sofern in der Alarmmeldung enthalten, zusätzlich

**Weitere Inhalte aus der Alarmmeldung** 

ausgewiesen:

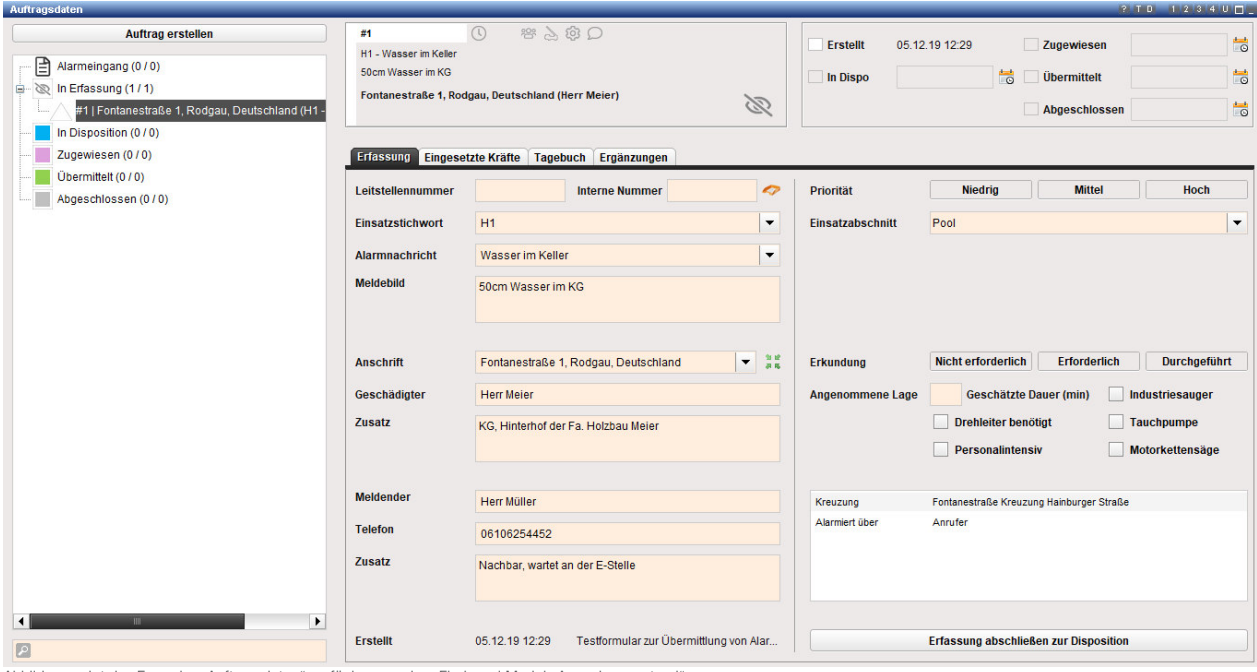

Abbildung zeigt das Formular "Auftragsdaten" verfügbar aus dem Fireboard Modul "Ausnahmezustand".

Damit während einer Flächenlage nicht ständig zwischen den Formularen "Einsatzbibliothek" und "Auftragsdaten" gewechselt werden muss, besteht die Möglichkeit die Alarme direkt im Formular Auftragsdaten als Auftrag zu übernehmen.

Nach Auswahl der Alarmnachricht und bestätigen des Buttons "Als Auftrag übernehmen" wird diese auf den Status "in Erfassung" gesetzt.

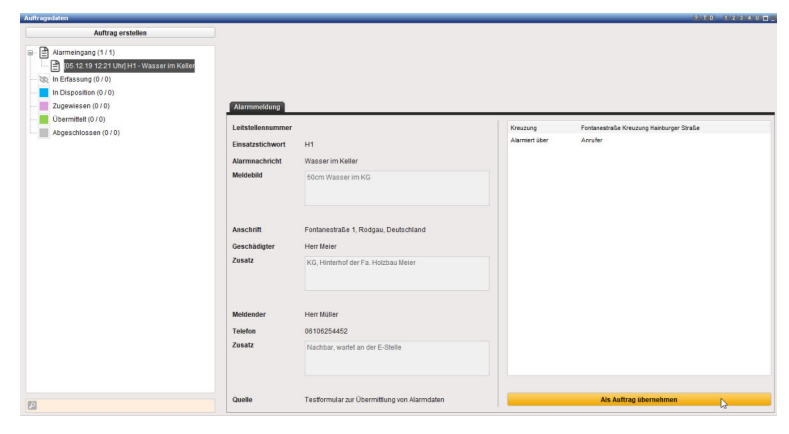

# 5 Technische Voraussetzungen

Für den Betrieb der Schnittstelle zur Alarmdatenübernahme bedarf es:

- **Mindestens Fireboard Version 2.10.1**
- Eine Internetverbindung zur kontinuierlichen Alarmübermittlung
- Ein Drittsystem zur Alarmdatenübergabe an die XML-Schnittstelle von Fireboard
- **Ein Benutzerkonto des Fireboard Portals**

Alarmdaten lassen sich auf einem Arbeitsplatz mit dem Fireboard Grundsystem aus der Eisatzbibliothek direkt zu Einsatzbasisdaten konvertieren und darüber hinaus als Auftrag bei einer gültigen Lizenz des Moduls "Ausnahmezustand".